# **4K PTZ Camera AI Tracking Illustration**

At present, this model of camera supports two AI tracking methods, namely speaker (human) tracking and area tracking, and can be switched on and set through the web interface and remote control. Let's introduce it below.

#### **1. Login Web Interface Control**

#### **1) Speaker [\(Presenter\)](javascript:void(0))/Human Tracking**

Function: By modifying web interface parameters, different closeup ratios can be obtained, and tracking can be set on/off, so as to display areas and character positions. If necessary, you can also choose whether to display tracking related prompt information. The operation steps are as follows:

(1) Enter the camera's current IP address, account, and password through the browser (see user manual) to log in to the camera web interface.

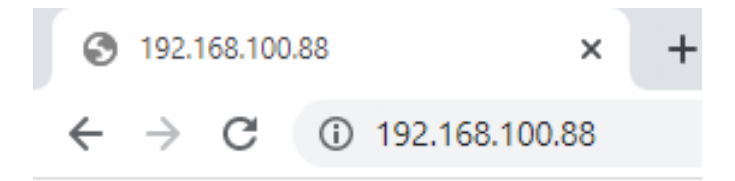

(2) Enter the "Tracking" option, select speaker mode "Presenter", and set the tracking parameters in the "Track Off" state.

Tracking Mode: Speaker (Presenter)/Area (Zone)

The default is Presenter Mode.

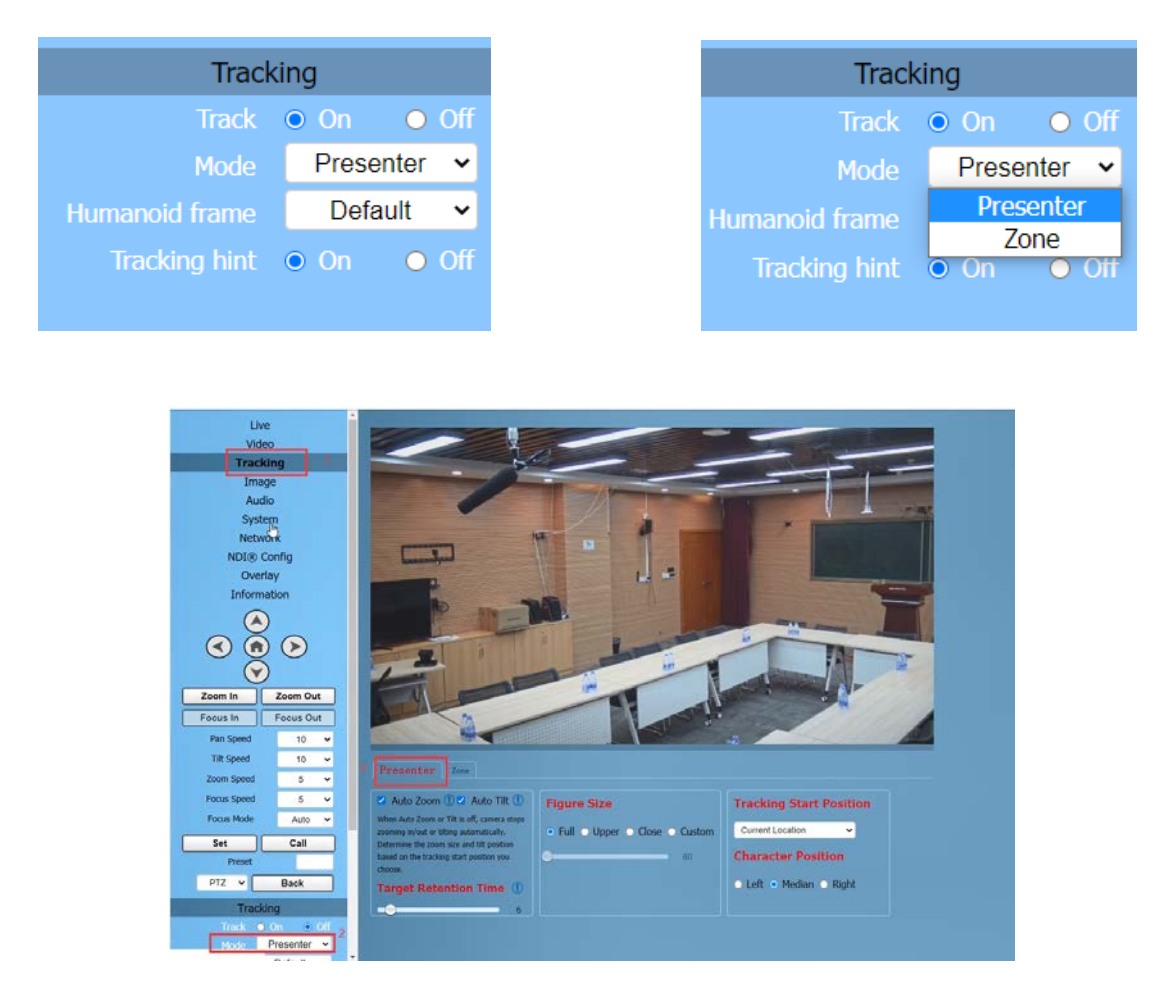

(3) We can consider how long the Target Retention Time will take, with a default of 6 seconds and a maximum of 10 seconds.

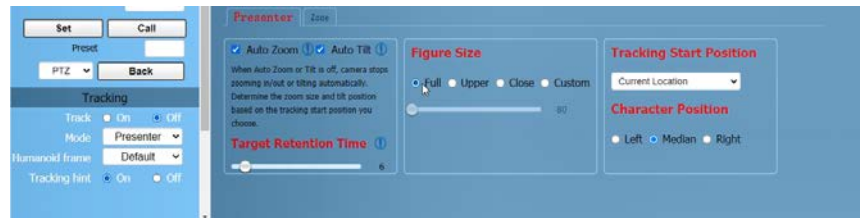

**Auto Zoom:** Usually remains the default. When "Auto Zoom" is turned off, the camera lens can still move, but can only maintain the current magnification and cannot zoom.

**Auto Tilt:** Usually remains the default. When "Auto Tilt" is turned off, the camera lens can only move horizontally.

**Target Retention Time:** can remain default. It is an important function to set how long it takes for the camera lens to return to the Home position or starting position after the tracking target is lost. The modification here takes effect immediately.

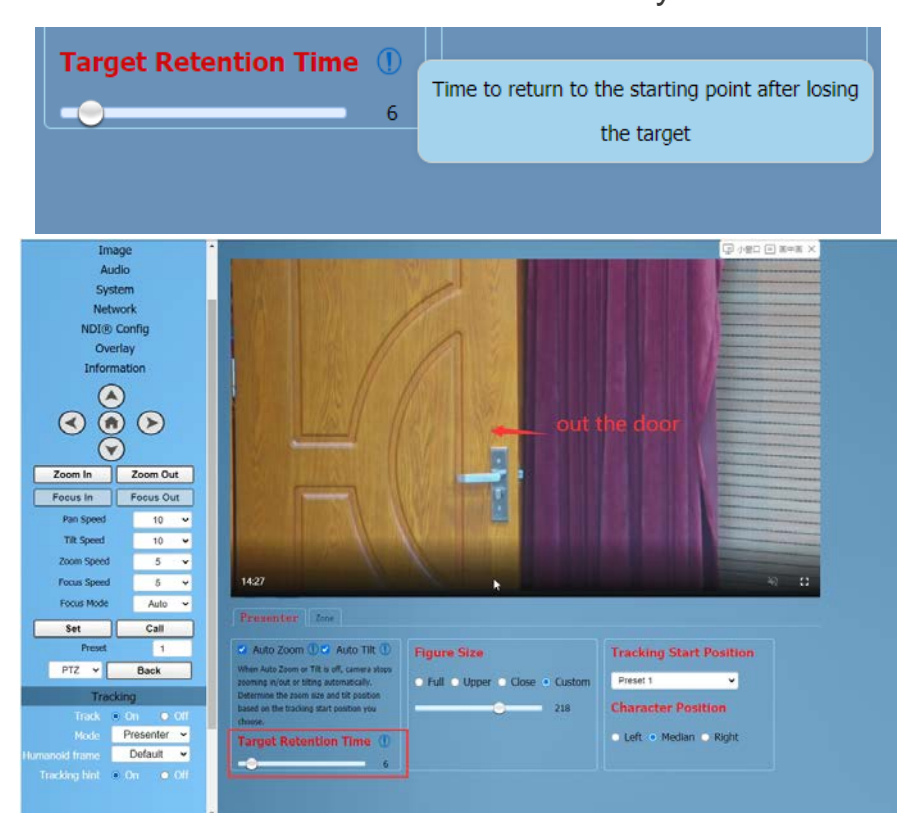

(4) Select the desired close-up effect.

**Figure Size:** Users can customize the proportion of characters in the close-up screen by selecting different modes, which is a very

important feature. The modification here takes effect immediately. **Full:** The close-up image includes tracking the entire body of the target, as shown in the following figure.

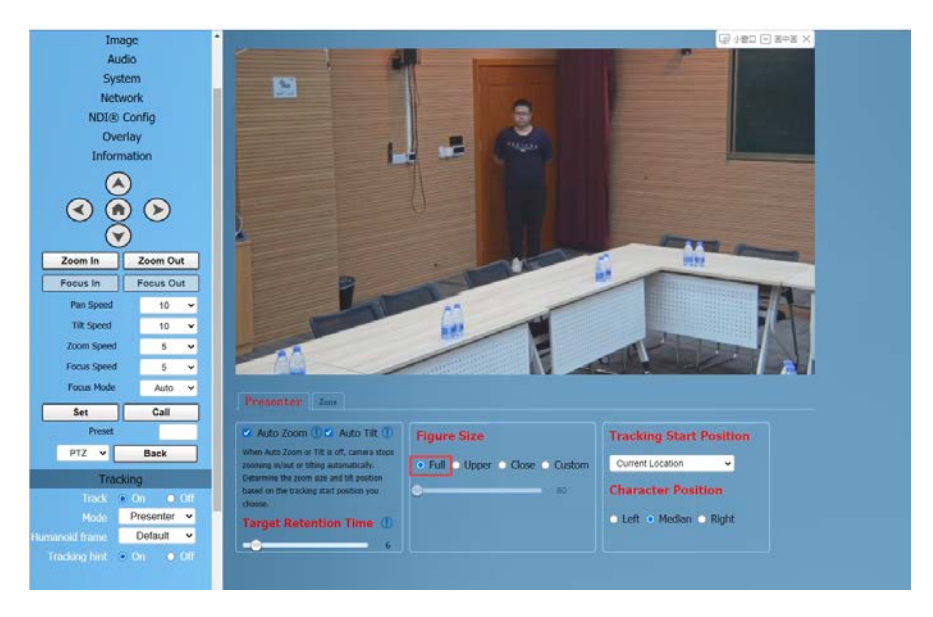

**Upper:** The close-up image includes tracking the target above the

knee, as shown in the following figure.

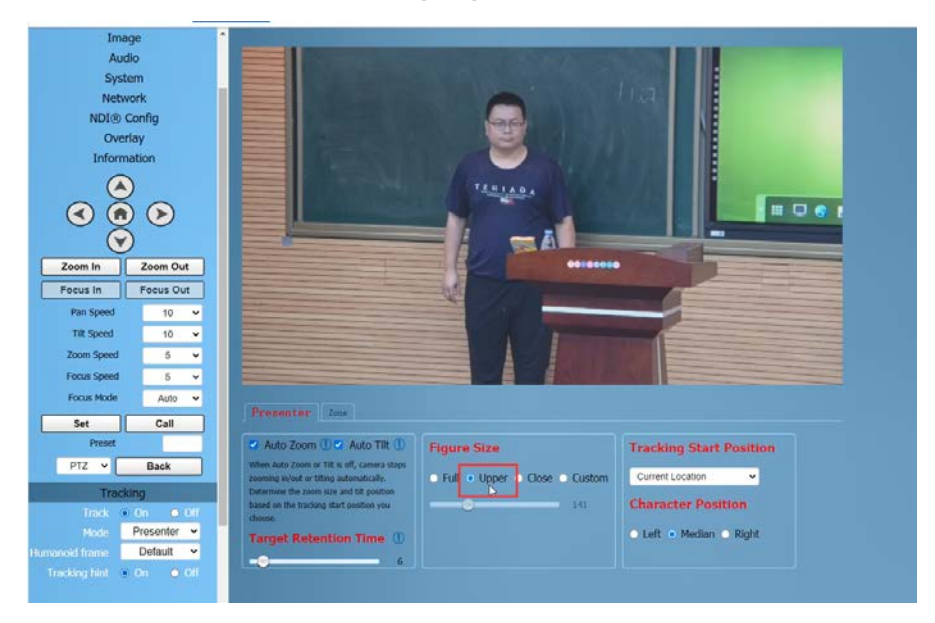

**Close:** The close-up image includes tracking the target above the waist, as shown in the following figure.

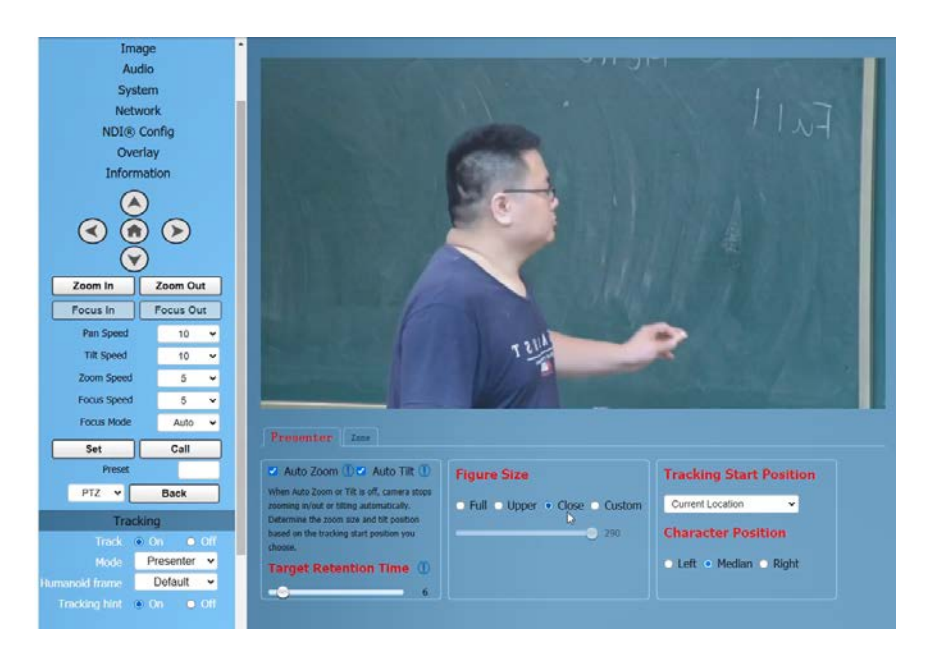

**Custom:** Adjust the tracking target proportion size.

Note: If the proportion set is large, the proportion of the tracking target in the camera screen will also increase. When the tracking target moves rapidly, the camera may not keep up.

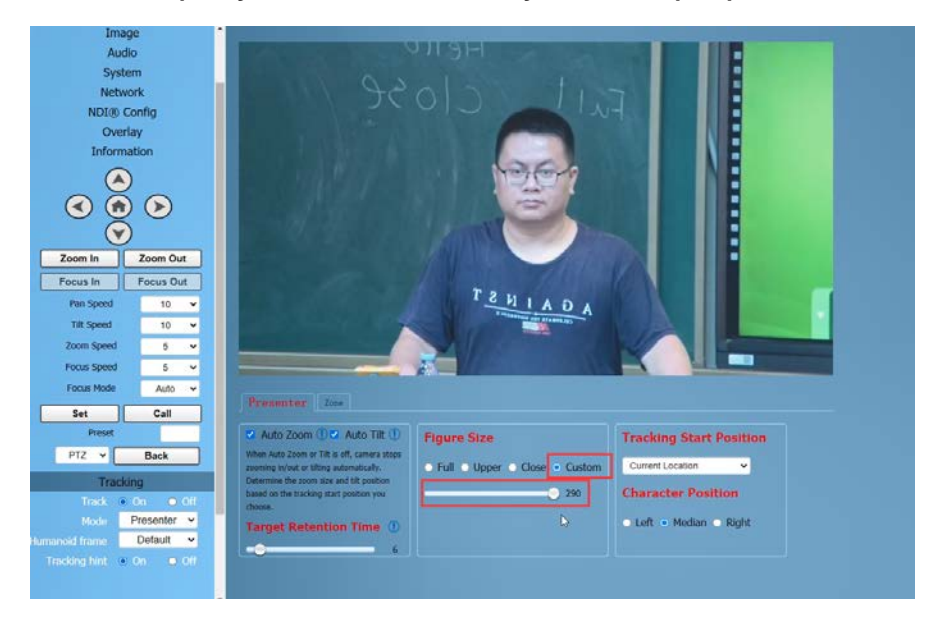

(5) Tracking Start Position

**Tracking Start Position:** The user can choose the position of the camera lens when starting and stopping tracking.

**Two Mode:** "Current Location" and "Preset 1".

If you choose "Current Location", the camera position when tracking is turned on is the current position; Similarly, the camera position when stopping tracking will also stop at the current position.

If you choose "Preset 1", you need to set an additional preset position for the camera. When tracking is turned on, the camera will first move to Preset 1. If someone enters the video screen at this time, the camera will automatically track. When the tracking target is lost (exceeding the timeout), the camera will automatically move to Preset 1.

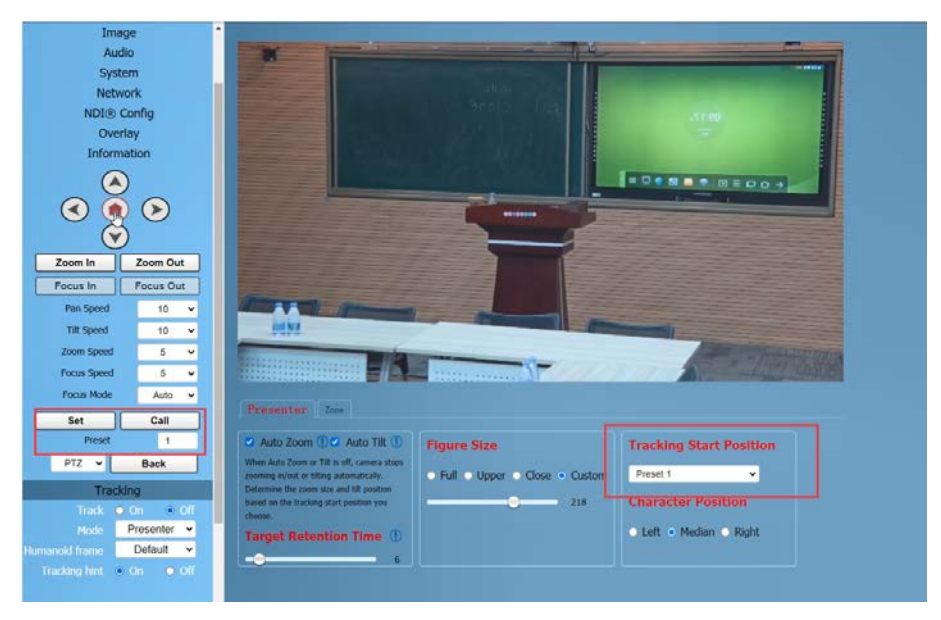

(6) Character Position

**Character Position:** defaults to the median. Left or right can be selected by oneself, and this function is mostly used for live-

#### streaming scenes.

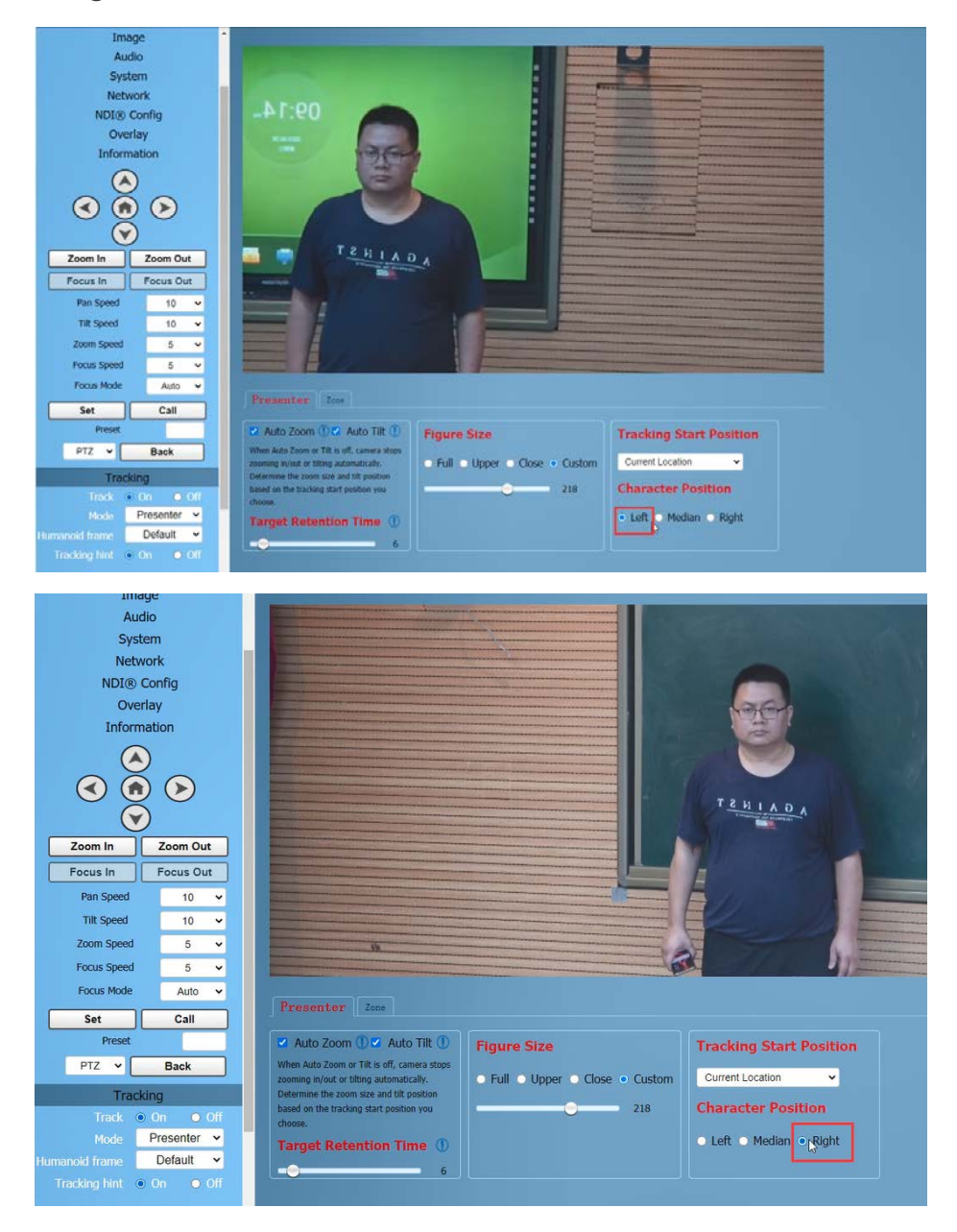

(7) According to the requirements of the application scenario, you can choose whether to require a "Humanoid frame" and "Tracking hint", with default modes.

Used in live streaming scenarios, it is often not opened for temporary adjustments during live streaming.

### **Humanoid frame:** Default/Off/Debug

**Default:** After turning on track, if there are multiple people in front of the camera and pressing the direction key to select the tracking target, this box will automatically appear. After pressing the HOME key to confirm tracking, this box will disappear and the camera will start tracking.

**Off:** When selecting a tracking target, the humanoid box is not displayed at all. This feature is suitable for live-streaming scenarios.

**Debug:** Turn on tracking, and the humanoid box will always appear on the tracking target. This feature is only applicable for debugging or demonstration.

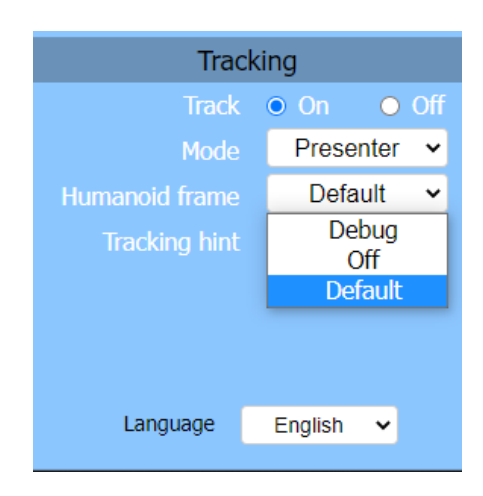

# **Tracking hint:** On/Off

**On:** There will be a prompt in the upper left corner of the video during switch tracking.

**Off:** There is no prompt in the upper left corner of the video during switch tracking. This function is also applicable to live-streaming

scenarios.

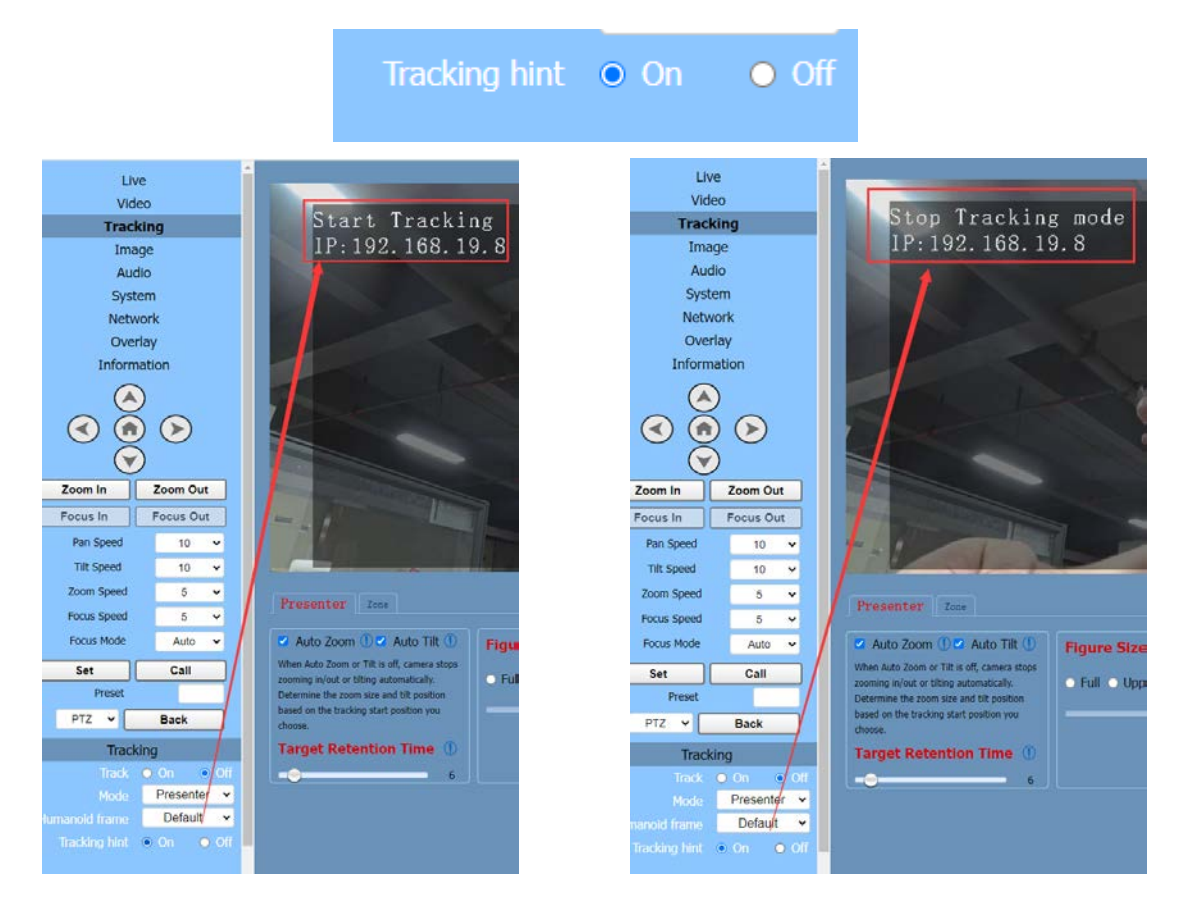

(8) Turn on tracking, press the arrow keys to select the tracking

target, and then press Home to confirm.

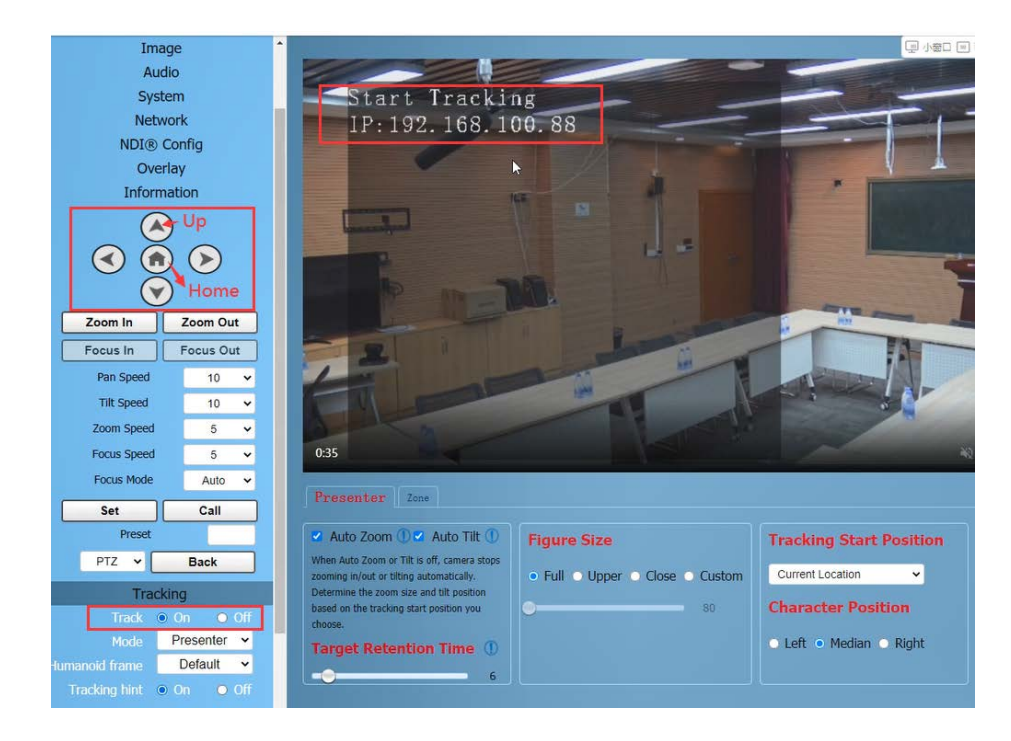

### **2) Area Tracking (Zone)**

**Function:** Divide the frequently active areas of the tracking target into several areas (A, B, C, D) as needed, and set corresponding preset positions and save them. When the tracking target enters this area, the camera will automatically call the preset position corresponding to the area to achieve tracking.

#### **Operation Method:**

(1)Enter the current IP address, account, and password of the camera through the browser (see user manual), you can log in to the camera web interface.

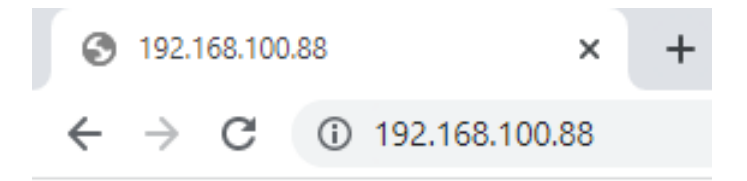

(2)Enter the "Tracking" page and select "Zone". In the track off state, set the tracking parameters.

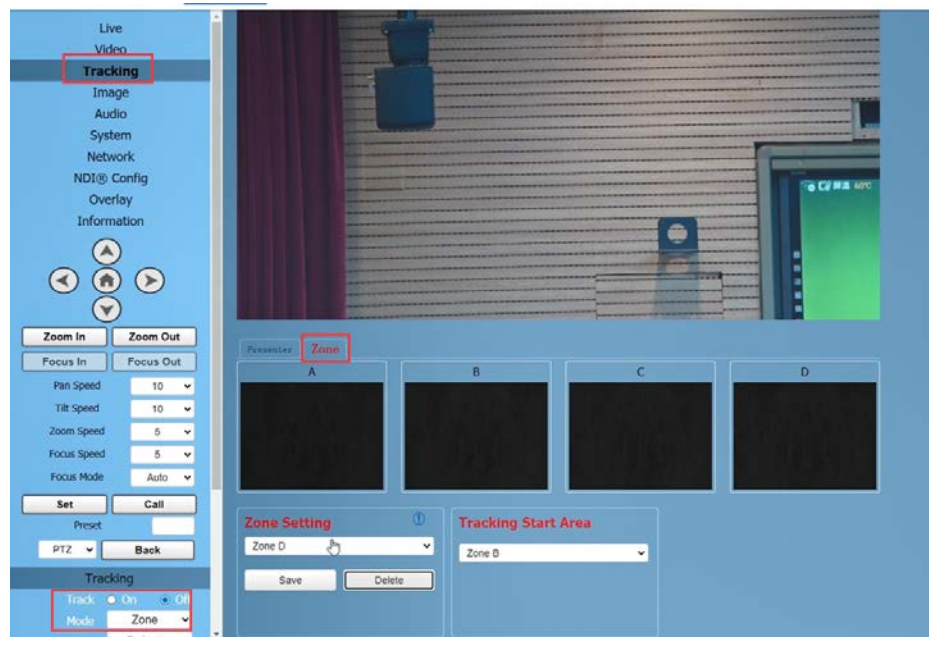

(3)Use the web interface's directional keys and Zoom In/Out to adjust the lens position, and set multiple preset positions such as Zone A successively, and click Save.

The number of preset positions to be used in actual application scenarios can be considered by users themselves, but currently, the maximum is 4. If the settings are incorrect, you can delete or reset them.

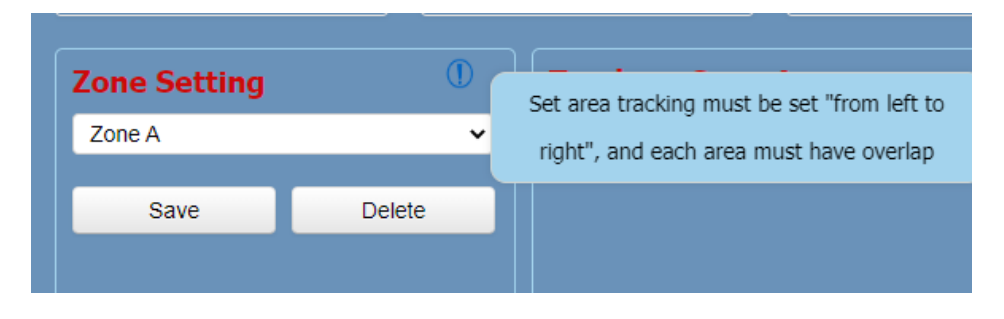

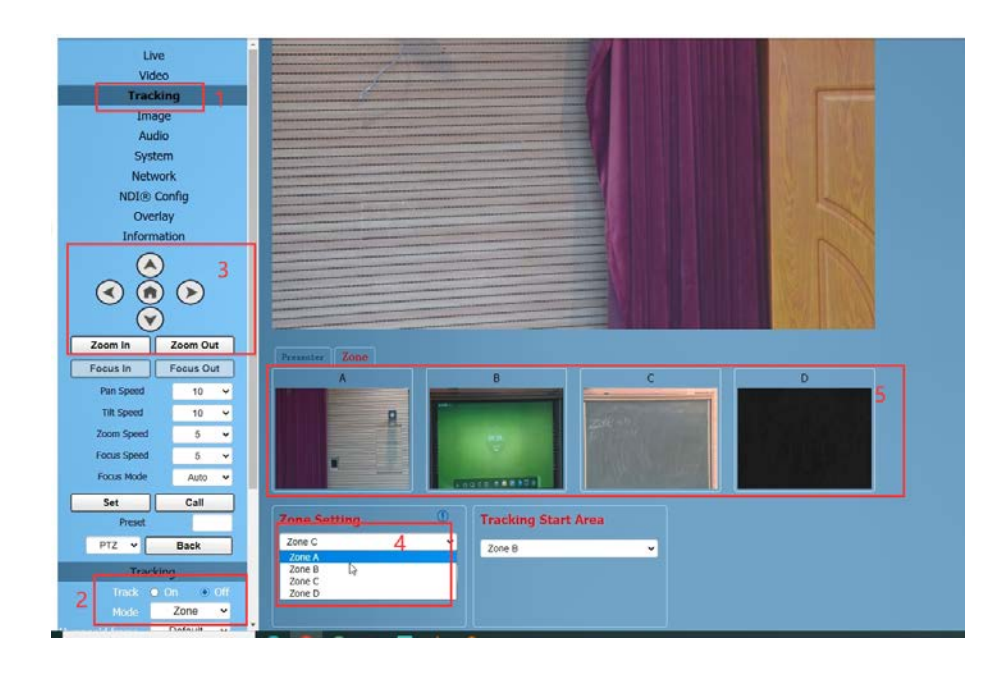

(4) Tracking Start Area

**Tracking Start Area:** You can select any Zone position as the tracking start or end position. When tracking is turned on, the camera will first move to this Zone position. If someone enters the video screen at this time, the camera will automatically track. When the tracking target is lost, the camera will automatically move to this Zone position.

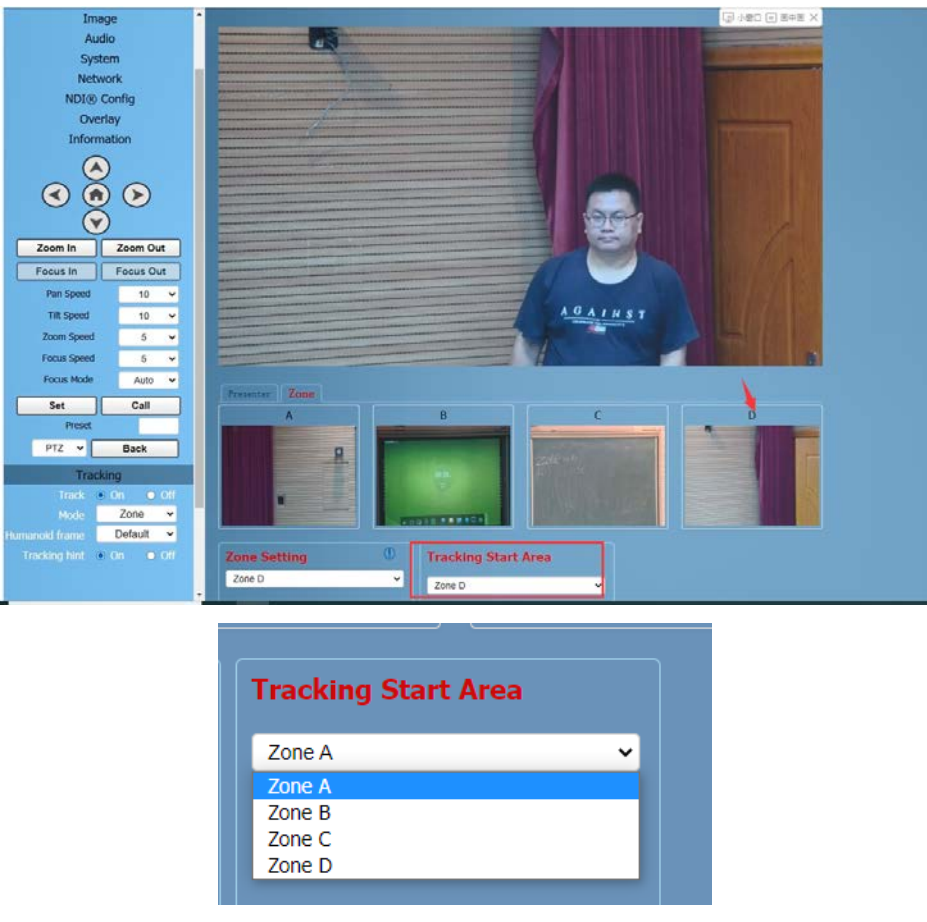

# **2. Remote Control**

# **1) Speaker Tracking (Presenter)**

The default camera is Speaker Tracking (Presenter), which allows

you to check the current settings from the web interface.

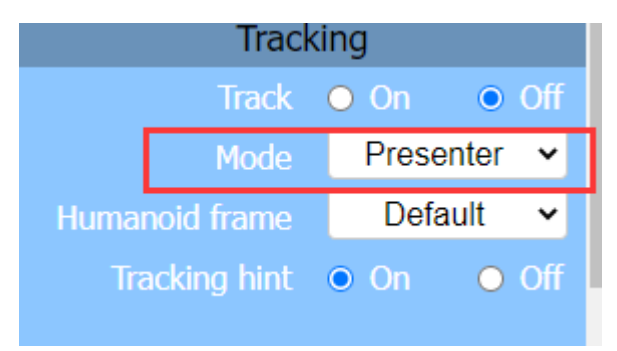

**Function:** This method can quickly achieve on/off tracking and

select tracking targets.

(1) Single Person Scenario

Press the F3 key on the remote control to start tracking, and press the F4 key to exit tracking mode.

When there is only one person in the scene, press the F3 key on the remote control (Figure 1) to start tracking, and the camera will lock the target for direct tracking. The screen is shown in the following figure, indicating that the tracking program has successfully started. Users can press F4 key to exit tracking mode.

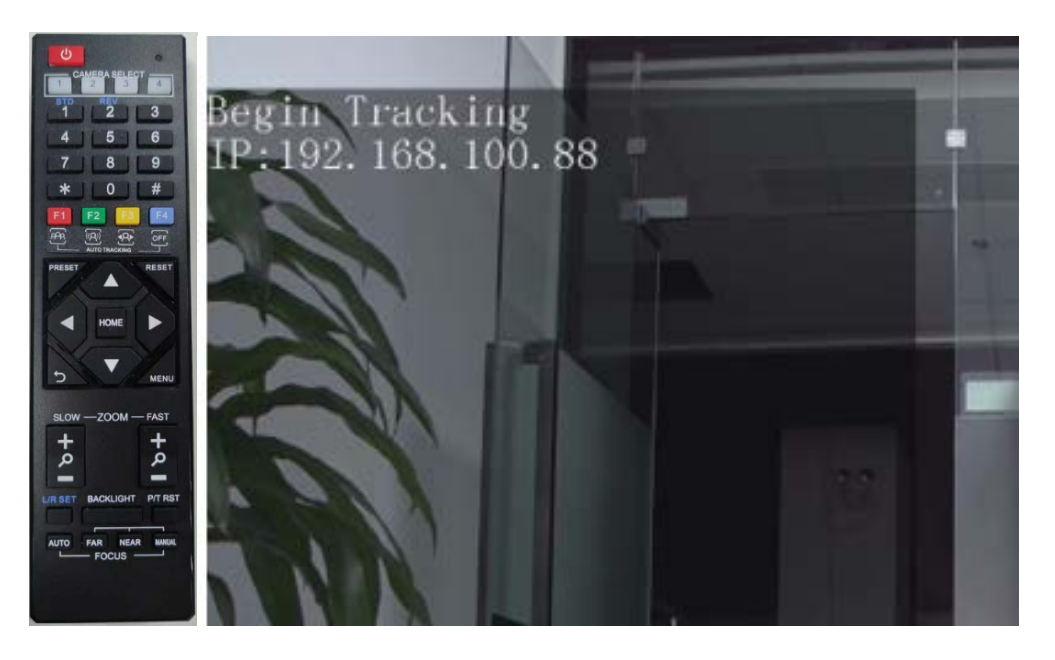

Figure 1 Figure 2

(2) Multi Person Scenario

If there are multiple people in the scene, please first press the F3 key on the remote control (Figure 1) to start tracking, if there are multiple people in front of the camera, you can press the left and right keys on the remote control to select the target to track, and then press the HOME key to confirm. The camera will start

tracking. Users can press the F4 key to exit tracking mode.

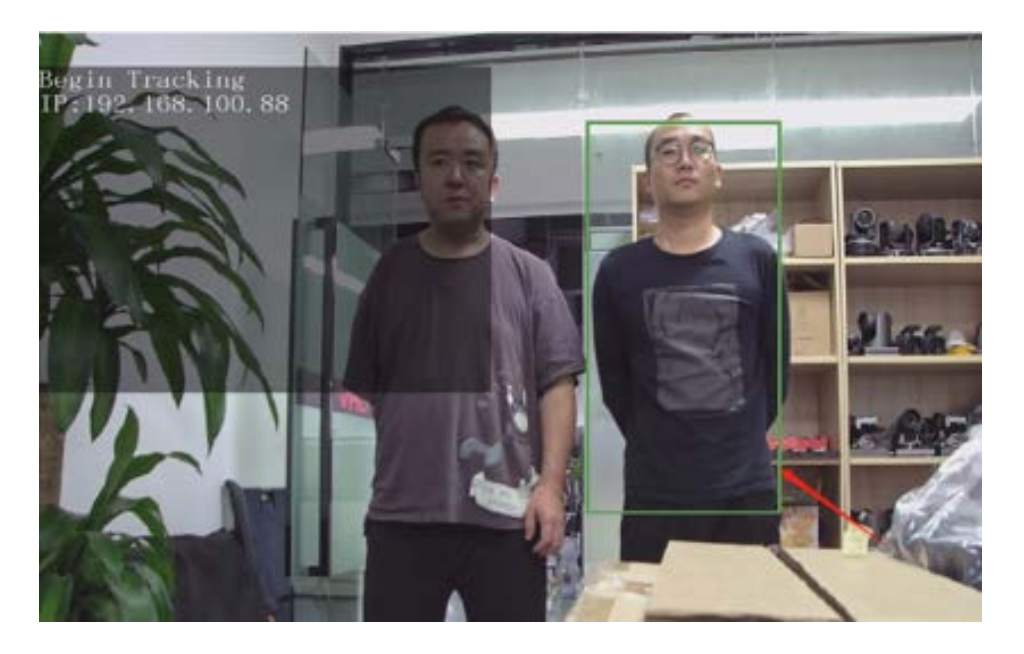

Figure 3

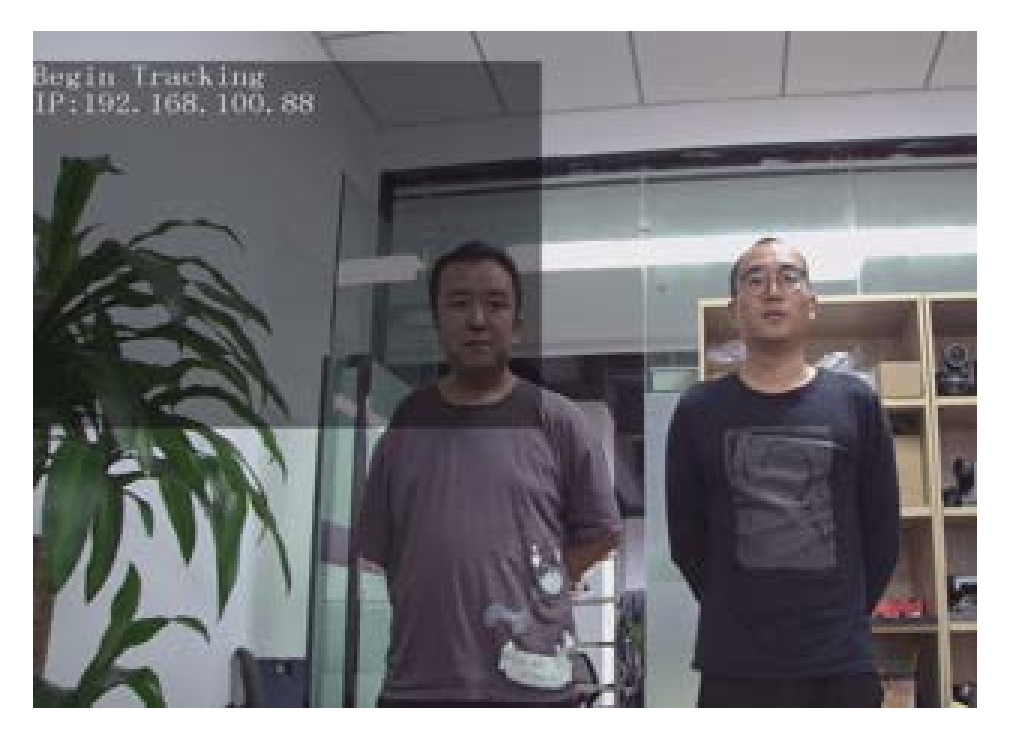

Figure 4

# **2) Area Tracking (Zone)**

The default camera is Speaker Tracking (Presenter), which allows you to check the current settings from the web interface.

Function: This method can quickly achieve on/off tracking.

Press the F3 key on the remote control to start tracking, and press the F4 key to exit tracking mode.

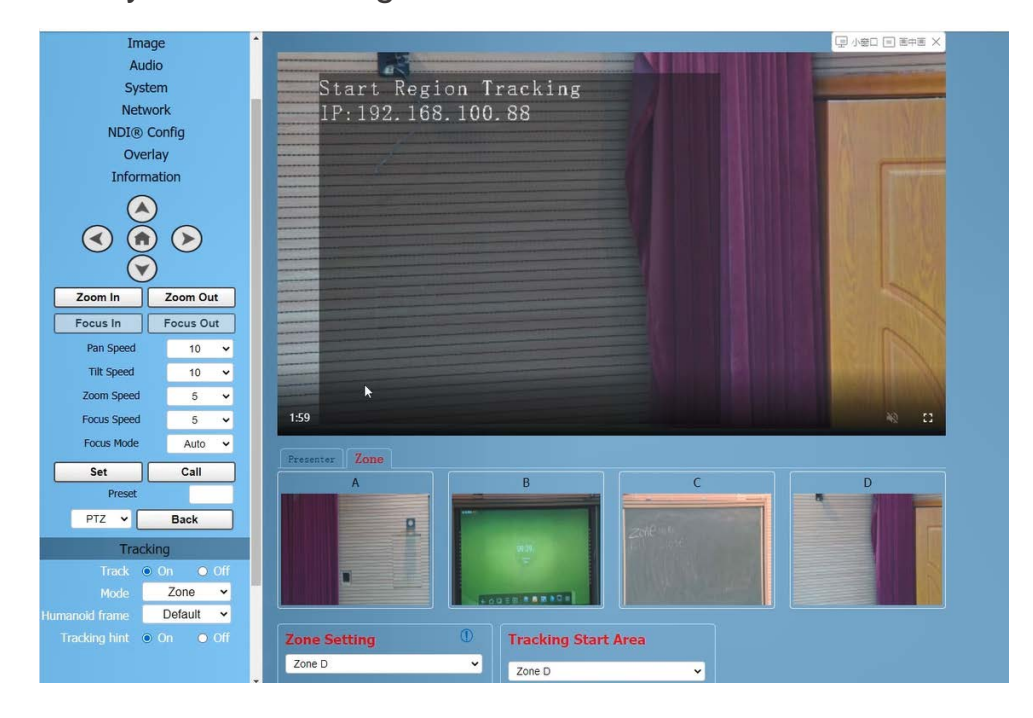